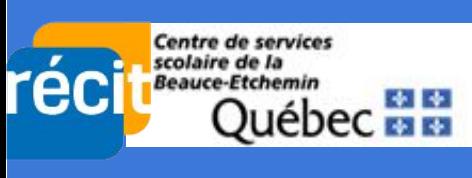

## **CHROMEBOOK Prendre une capture d'écran**

**1 - Appuyez sur cette combinaison de touches → <b>.** Ctrl + **■ Ou, cliquer sur la barre d'état pour sélectionner l'outil Capture d'écran**

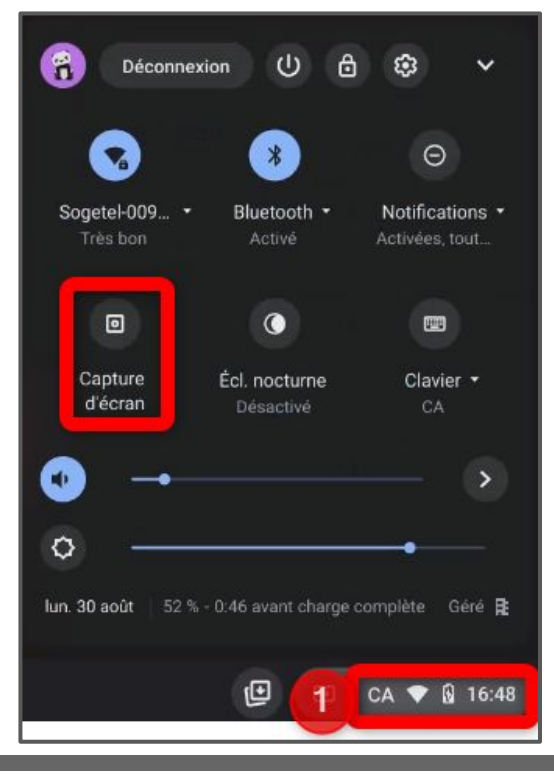

**2 - Une barre d'outil apparaît alors. Vous devez déterminer la zone à capturer et ensuite cliquer sur** *Capturer.*

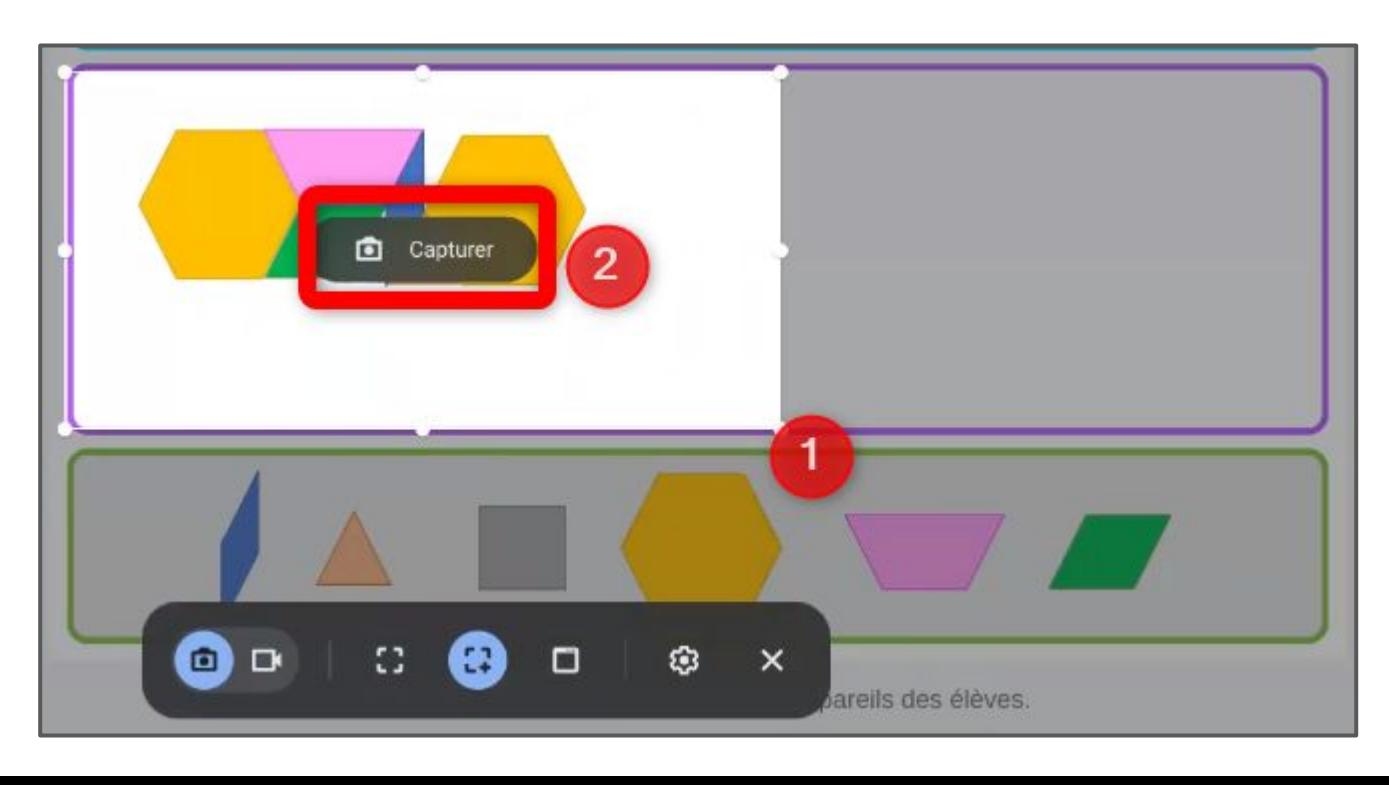

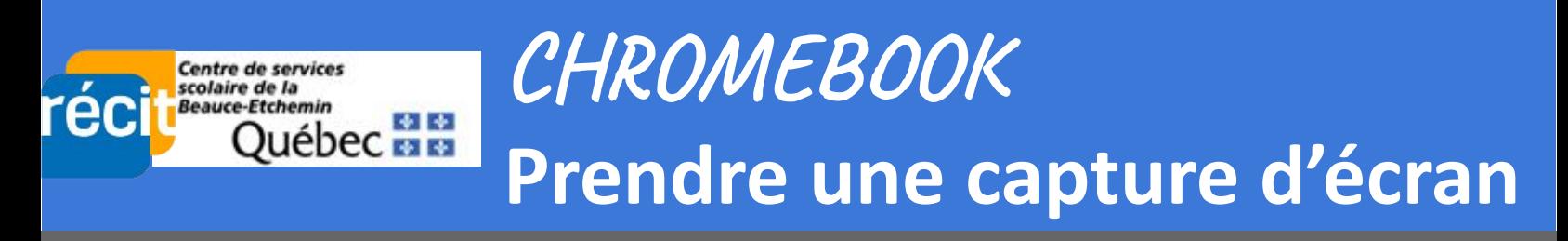

 **3 - Une fenêtre s'affiche en bas à droit de l'écran pour confirmer la capture, un aperçu du résultat y apparaît. On vous informe que l'image est maintenant copiée.**

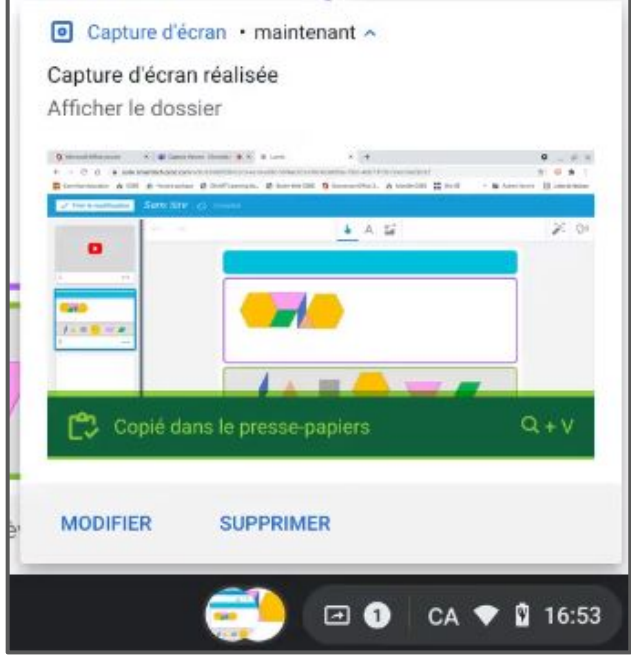

 **4 - Collez (ctrl-v) l'image à l'endroit désiré.**

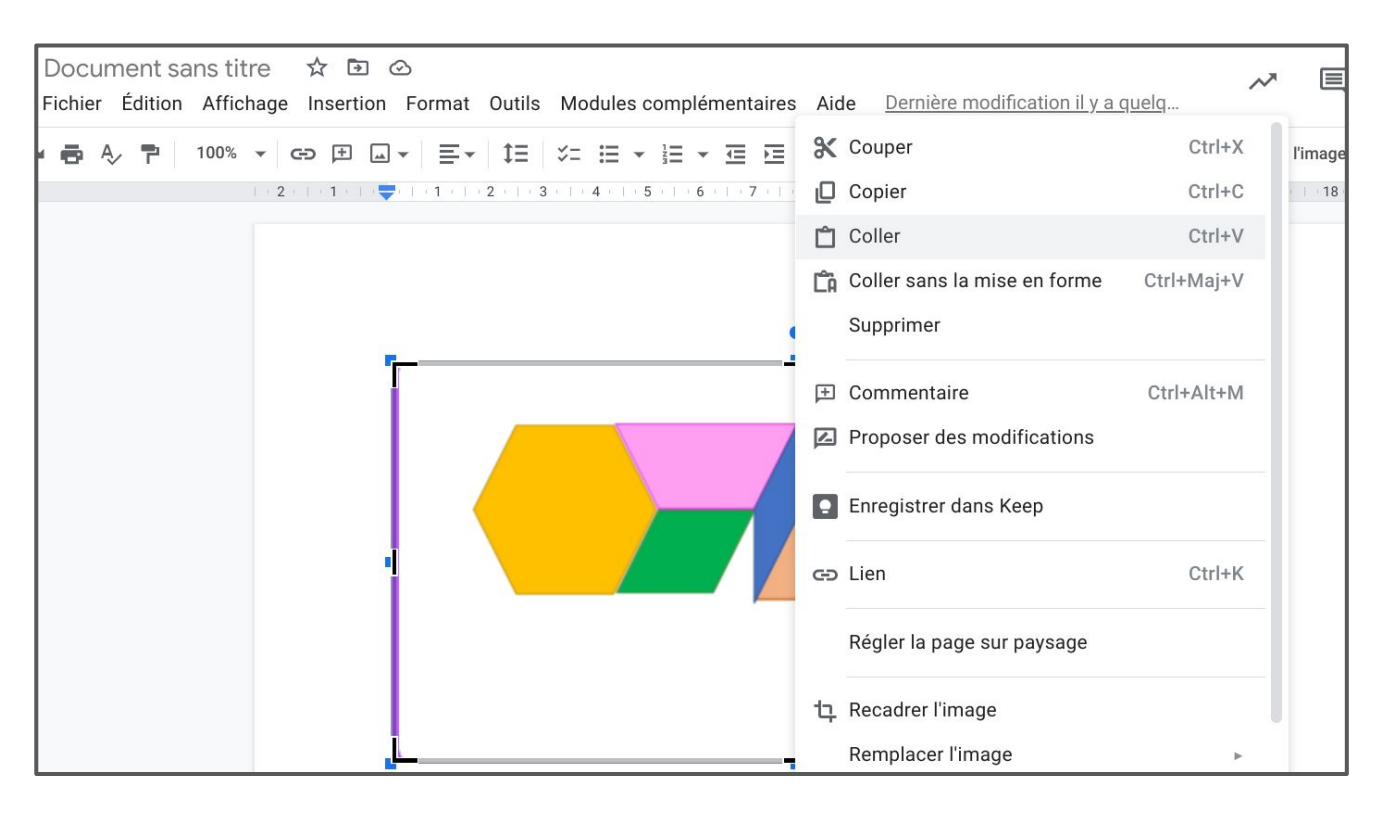

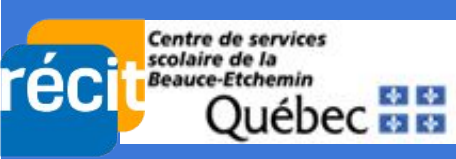

## **CHROMEBOOK Prendre une capture d'écran**

 **5 - Au besoin, vous rendre dans votre espace Fichiers afin d'accéder à l'ensemble des captures d'écran ainsi réalisées.**

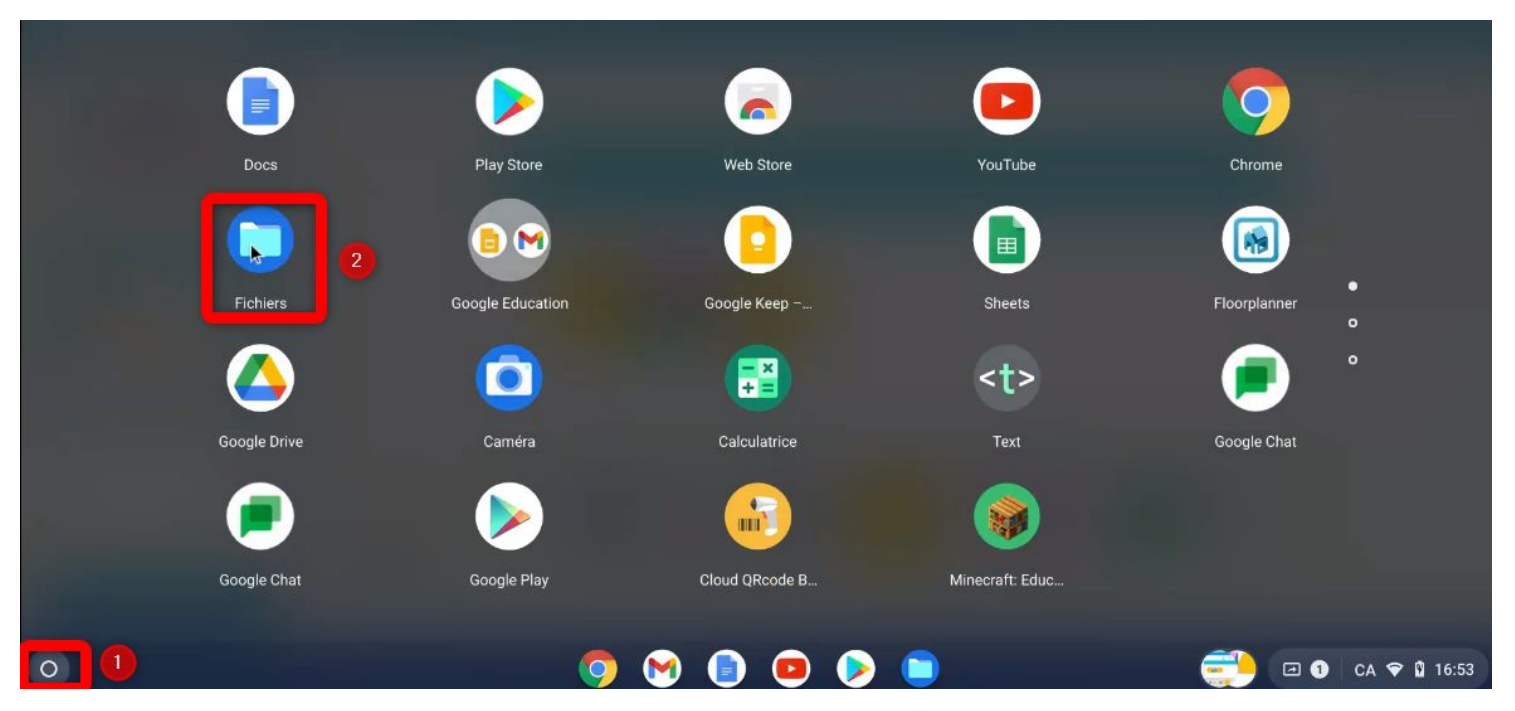